# 野 々 市 市

# 福祉医療費助成制度

# 自己負担額支払明細書入力シート 操作マニュアル

石川県国民健康保険団体連合会

# 《 福祉医療費助成制度自己負担額支払明細書入力シート 》

― 目 次 ―

# 【1.各画面操作説明】

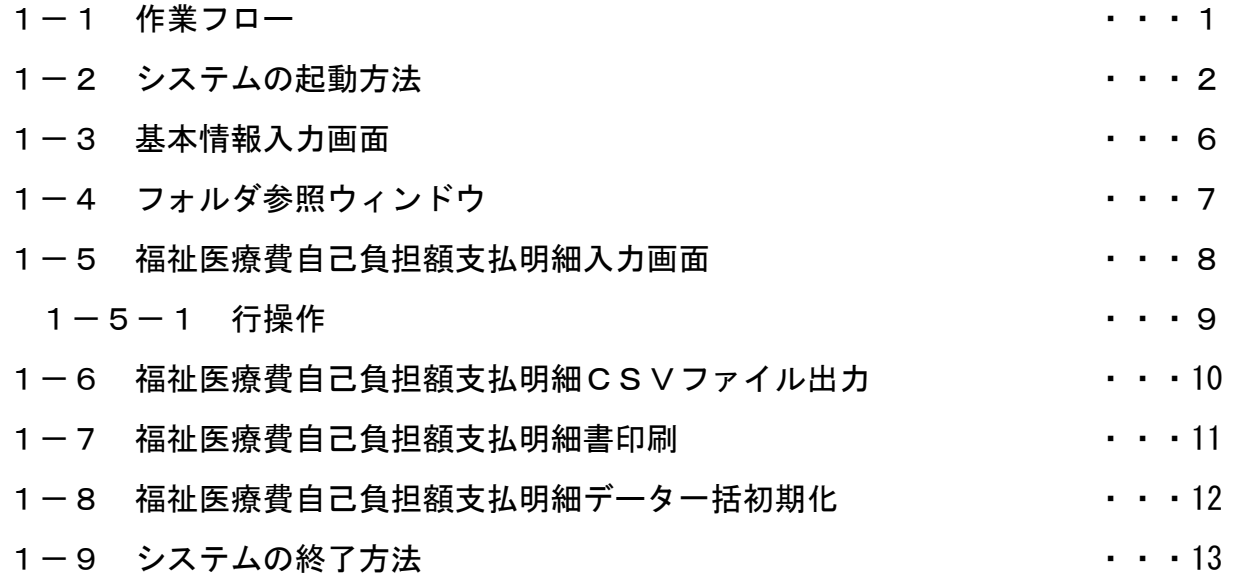

# 【2.その他】

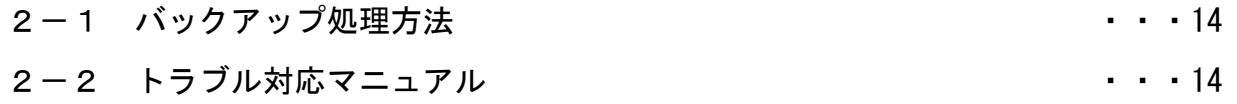

### 【3.資 料】

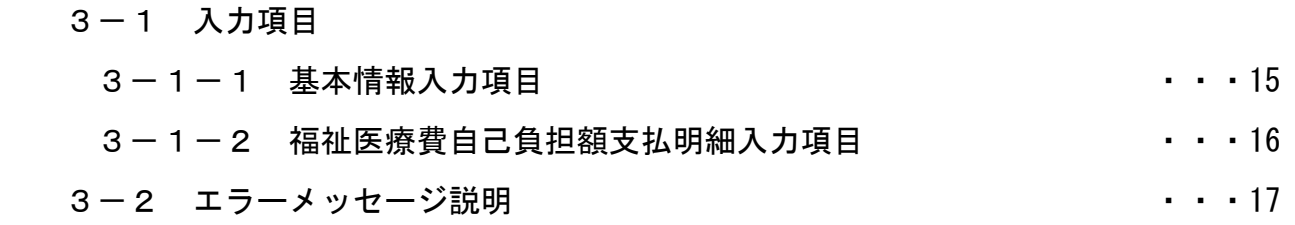

#### 【1.各画面操作説明】

1-1 作業フロー

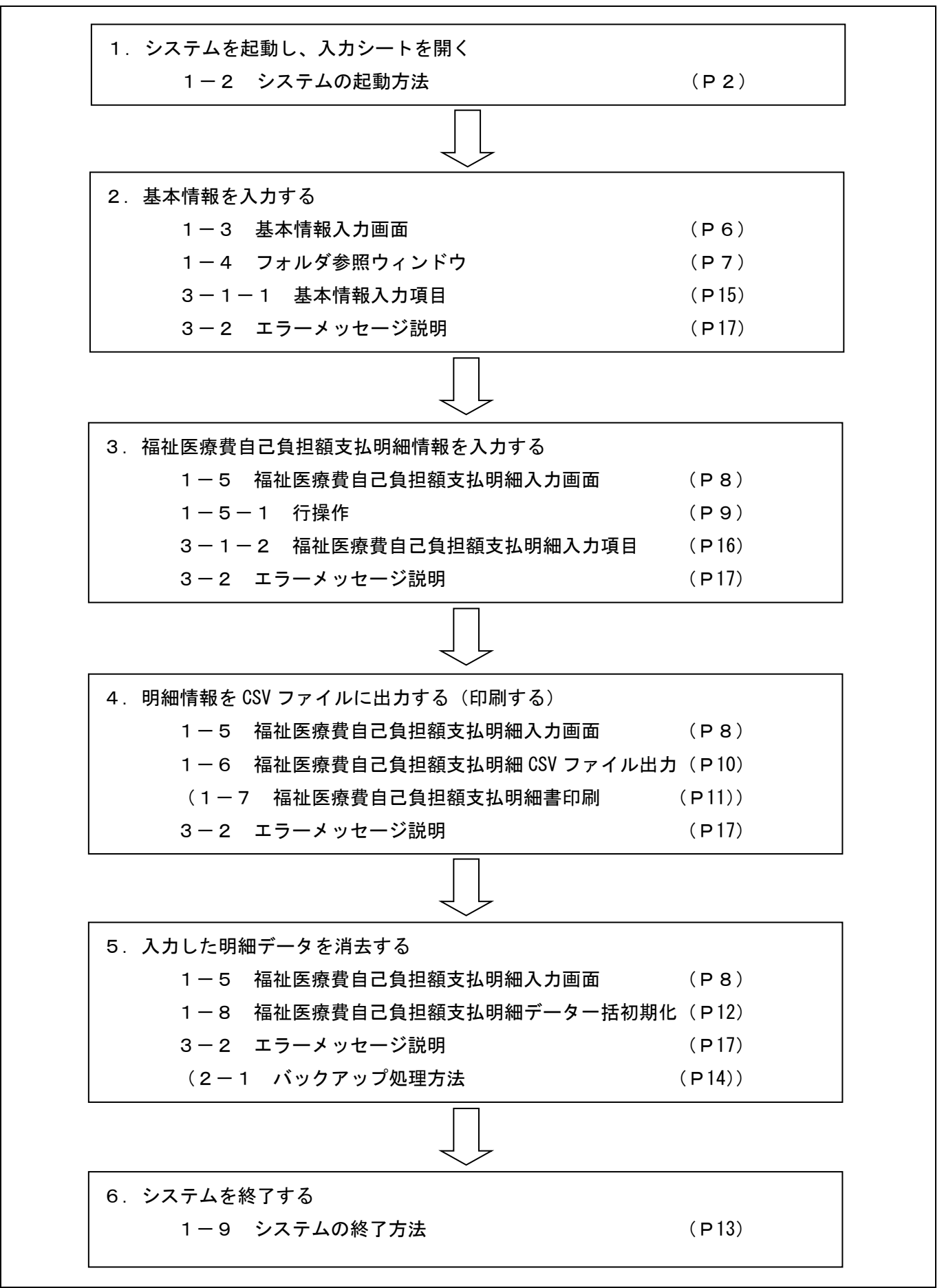

1-2 システムの起動方法

○パソコン設定条件

- ・本システムはExcelにて作成されておりますので、「Excel 2002」・「Excel 2003」・「Excel 2007」が インストールされている必要があります。
- また、セキュリティレベルが「中」等で、マクロが実行できる状態である必要があります。 ・以下の場所で確認する事ができます。
- 《「Excel 2002」・「Excel 2003」の場合》
	- 【Excel メニュー[ツール]→[マクロ]→[セキュリティ]→[セキュリティレベル]→[中]】 《「Excel 2007」の場合》

【Office ボタン[Excel のオプション]→[セキュリティセンター]→[セキュリティセンターの設定]→ [マクロの設定]→[警告を表示してすべてのマクロを無効にする]】

※本システム起動と同時に他の Excel ファイルが起動していると、処理時にエラーが起こる等不具合 が発生します。必ず、他の Excel ファイルを閉じてから、システムを起動してください。 また、本システム起動中に他の Excel ファイルを開かないでください。

○システム起動方法(本例は Excel 2007 で行っております) ①デスクトップのマイコンピュータを選択します。

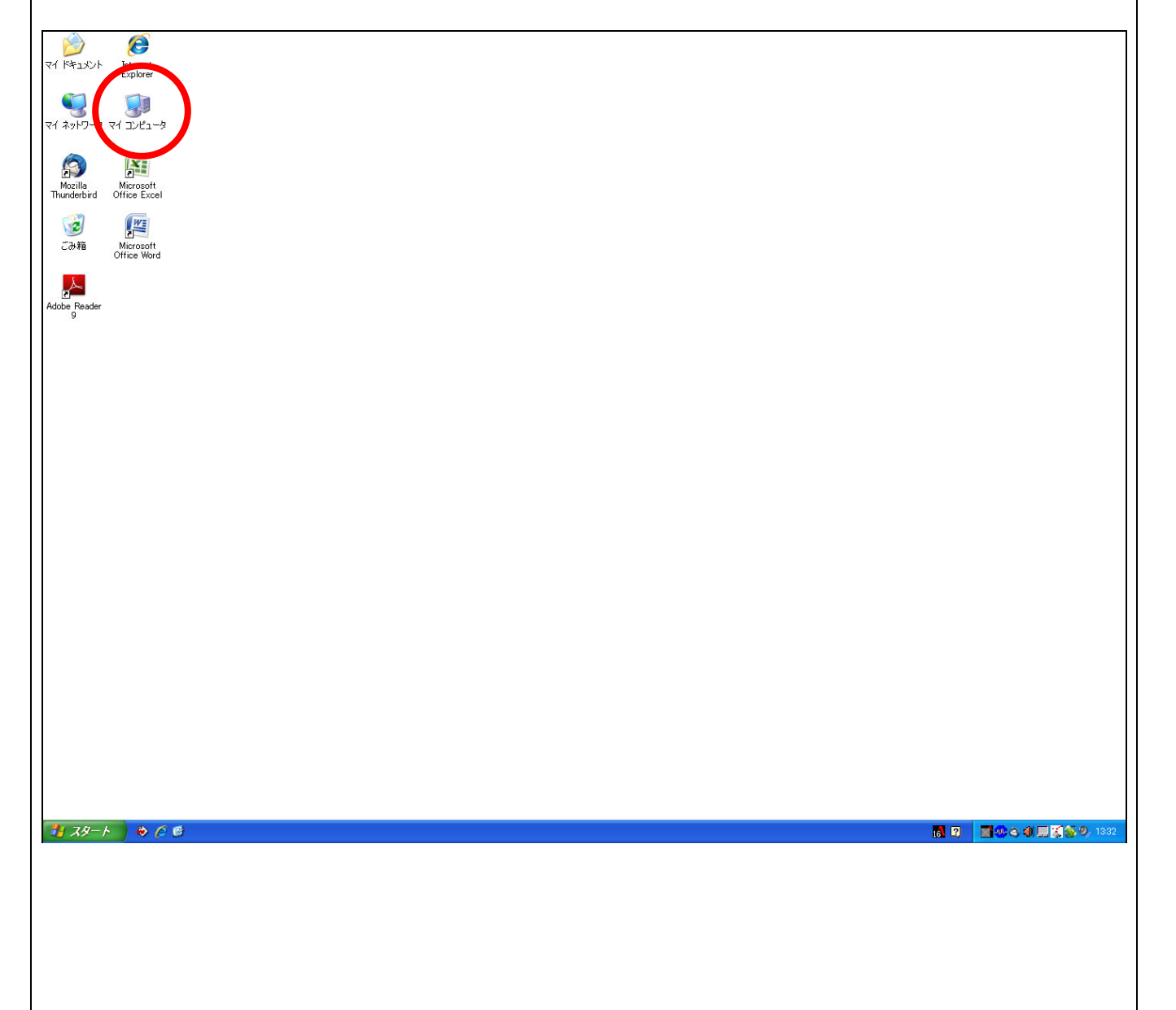

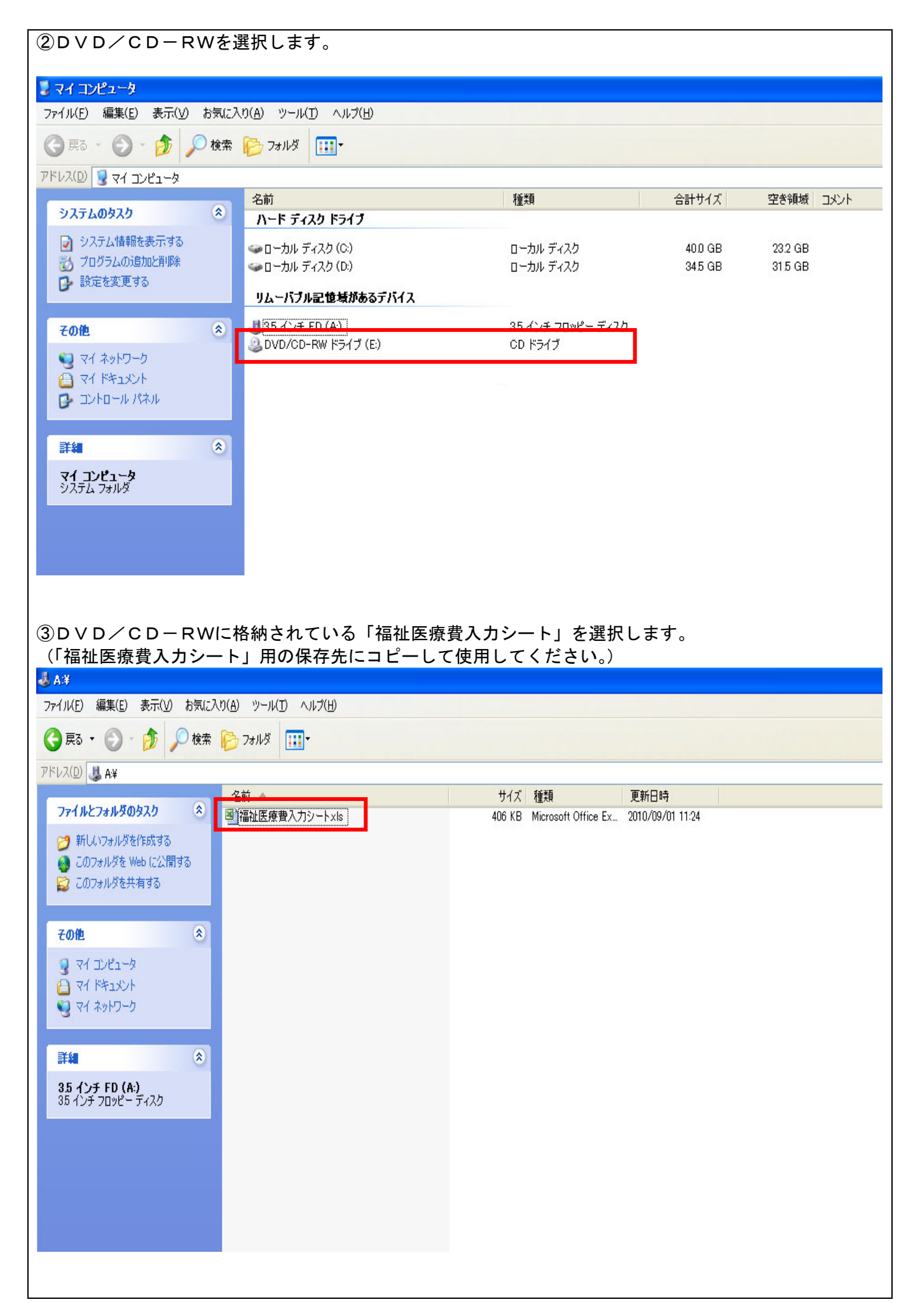

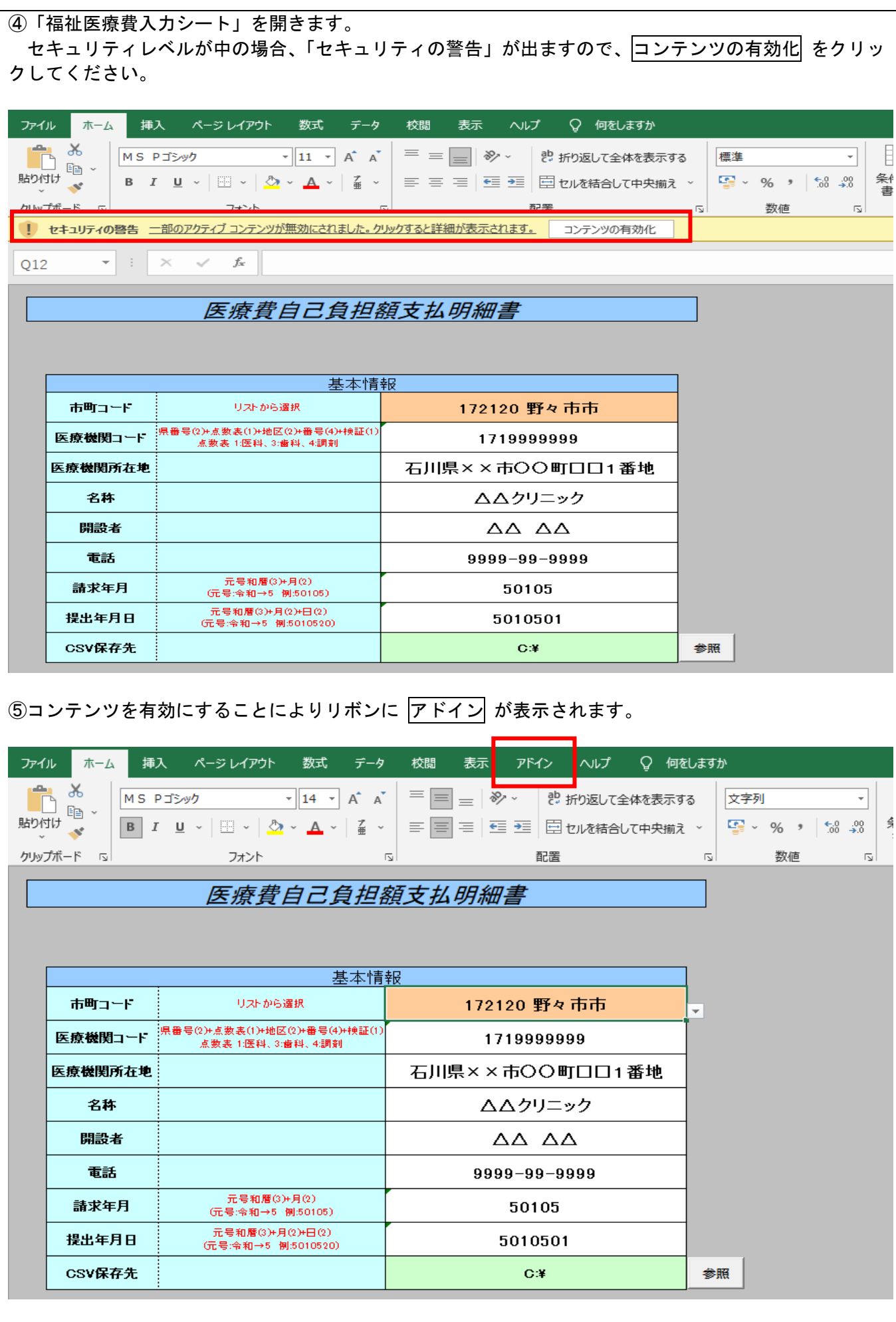

![](_page_6_Picture_10.jpeg)

#### 1-3 基本情報入力画面

![](_page_7_Picture_70.jpeg)

○本画面より「基本情報」を入力します。(各項目は1回入力すれば記憶されます。)

- ①「市町コード」をリスト(▼)とより選択します。
- ②「医療機関コード、医療機関所在地、名称、開設者、電話」を入力します。

3「請求年月、提出年月日」を入力します。(毎月の入力開始時に必ず変更してください) ※請求年月は、医療機関が診療した年月(提出年月日の1ヵ月前)を入力してください。

④ 参照 ボタンをクリックし、「CSV保存先」を選択します。 (「1-4 フォルダ参照ウィンドウ」を参照ください) ここで、選択した保存先が「1-6 福祉医療費自己負担額支払明細CSVファイル出力」での保存先 となります。

○エラーメッセージについては、3-2 エラーメッセージ説明(P17~)を参照ください。

#### 1-4 フォルダ参照ウィンドウ

![](_page_8_Picture_48.jpeg)

#### (操作説明)

○CSVファイルの保存先の指定を行います。 ・保存するドライブ、フォルダを選択してOKをクリックすることにより、指定されます。

○各ボタンの説明

- ・[新しいフォルダの作成]・・・選択されているドライブ、フォルダの中に新しいフォルダを作成します。
- ·[OK] キャ・選択されているフォルダをCSV保存先に登録します。
- [キャンセル] キー・・・・処理をせずウィンドウを閉じます。

![](_page_8_Picture_8.jpeg)

#### 1-5 福祉医療費自己負担額支払明細入力画面

![](_page_9_Picture_70.jpeg)

#### (操作説明)

○本画面より「福祉医療費自己負担額支払明細データ」を入力します。

- ①「証番号~診療年月」の各項目を明細書単位に1行ずつ入力します。
- ・1回の請求で 1,000 明細まで入力が可能です。
- ・右クリックで行コピー、行挿入、行削除が可能です。(「1-5-1 行操作」を参照ください)

②各メニューボタンをクリックすることにより、各処理を実行することが出来ます。

・[CSV出力] ・・・表示されている明細データを集計し、CSVファイルを出力し「石川県国民健康保 険団体連合会」へ提出します。 (「1-6 福祉医療費自己負担額支払明細CSVファイル出力」を参照ください)

・[明細書印刷] ・・・表示されている明細データを集計し、明細書を印刷し医療機関の控えとします。 (「1-7 福祉医療費自己負担額支払明細書印刷」を参照ください)

・[一括初期化] ・・・表示されている明細データを一括削除します。 (「1-8 福祉医療費自己負担額支払明細データ一括初期化」を参照ください)

○エラーメッセージについては、3-2 エラーメッセージ説明(P17~)を参照ください。

![](_page_10_Figure_1.jpeg)

#### (操作説明)

○明細データ入力を補助するための機能です。

○現在セルカーソルのある明細行のデータをコピー・削除または空白行を挿入します。 ・現在カーソルのある明細行で右クリックすると「行操作ボタン」が表示されます。 「行コピー」「行挿入」「行削除」ボタンをクリックすることにより確認メッセージが表示されます。

※「行削除」を実行すると、セルカーソルがある行のデータが削除されます。 処理はセルカーソルが、削除する行にあるか確認したうえで実行してください。

○各ボタン説明

![](_page_10_Picture_78.jpeg)

#### 1-6 福祉医療費自己負担額支払明細CSVファイル出力

![](_page_11_Picture_87.jpeg)

#### (操作説明)

- ○表示されている「福祉医療費自己負担額支払明細」のCSVファイルを「CSV保存先」に指定したド ライブ、フォルダに出力します。(1-5 福祉医療費自己負担額支払明細入力画面より)
- ・「福祉医療費自己負担額支払明細入力サブメニュー」より「CSV出力」ボタンをクリックすることによ り「1-4 フォルダ参照ウィンドウ」にて指定した保存先にCSVファイルが保存されます。
- ・出力されたCSVファイルをFD等に保存して「石川県国民健康保険団体連合会」へ提出してください。 ・「石川県国民健康保険団体連合会」へ提出する F Dには医療機関コード、医療機関名、「1-3 基本情報
- 入力画面」で記入した請求年月、提出年月を表記してください。

※出力前に、必須項目入力有無のチェックがされます。入力がない場合は、該当セルにカーソルが移動し処 理が停止しますので、正しい値を入力し、再度処理を実行してください。

※[証番号][保険者番号][種別][入院・外来の別][診療年月]が同じデータは、[日数][保険点数][自己負担 支払額]を集計し、1件として出力されます。

・同一月に同じ被保険者情報を同条件で2行以上入力した場合は、合算されて1件となります。

※必須項目の全てが入力されていない行があると、以降の行は集計および出力はされません。

○ボタン説明

・「入力データを CSV 形式で「…]に保存します] 「はい」 → 保存を実行します。 「いいえ」 → 保存を中止します。

○エラーメッセージについては、3-2 エラーメッセージ説明(P17~)を参照ください。

#### 1-7 福祉医療費自己負担額支払明細書印刷

![](_page_12_Picture_75.jpeg)

# (操作説明) ○「福祉医療費自己負担額支払明細書」の印刷を行います。 (1-5 福祉医療費自己負担額支払明細入力画面より) ・「福祉医療費自己負担額支払明細入力サブメニュー」より「明細書印刷」ボタンをクリックすることによ り「福祉医療費自己負担額支払明細書」を印刷出来ます。 ・印刷された「福祉医療費自己負担額支払明細書」は入力内容の確認や医療機関の控えとしてご活用くださ い。 ※出力前に、必須項目入力有無のチェックがされます。入力がない場合は、該当セルにカーソルが移動し処 理が停止しますので、正しい値を入力し、再度処理を実行してください。 ※[証番号][保険者番号][種別][入院・外来の別][診療年月]が同じデータは、[日数][保険点数][自己負担 支払額]を集計し、1件として印刷されます。 ・同一月に同じ被保険者情報を同条件で2行以上入力した場合は、合算されて1件となります。 ・入力データは①種別 ②証番号 ③保険者番号 ④入院・外来別 ⑤診療年月の順に並び替えて印刷さ れます。 ※必須項目の全てが入力されていない行があると、以降の行は集計および印刷はされません。 ○ボタン説明 ・[明細データを印刷します] → 「はい」 → 印刷を実行します。 「いいえ」 → 印刷を中止します。 ○エラーメッセージについては、3-2 エラーメッセージ説明(P17~)を参照ください。

1-8 福祉医療費自己負担額支払明細データー括初期化

![](_page_13_Picture_63.jpeg)

#### (操作説明)

- ○「福祉医療費自己負担額支払明細書」に入力済みのデータを一括で消去します。 (1-5 福祉医療費自己負担額支払明細入力画面より)
- ・「福祉医療費自己負担額支払明細入力サブメニュー」より「一括初期化」ボタンをクリックすることによ り現在表示されている入力した全明細データを消去します。
- ※一度消去したデータは復旧することが出来ません。本処理を実行する場合は、充分注意をしてください。 本処理を実行する前に、バックアップ処理(※2-1 バックアップ処理方法を参照ください)を行うこ とをおすすめします。

○ボタン説明

・[福祉医療費自己負担額支払い明細書の入力済みデータを全て消去します]

「はい」 → 消去を実行します。

「いいえ」 → 消去を中止します。

#### 1-9 システムの終了方法

![](_page_14_Picture_40.jpeg)

#### 【2.その他】

2-1 バックアップ処理方法

(バックアップ処理方法説明)

○連合会に提出するCSVファイルを任意のフォルダにコピーして保存してください。

○もしくは、「福祉医療費入力シート」を任意のフォルダにコピーして保存してください。

#### 2-2 トラブル対応マニュアル

(トラブル発生予防方法/トラブル発生時の対処方法)

○不慮の事故によりファイルが破損したり、ちょっとしたミスにより大事なデータが消去されたりすること がありますので、バックアップ処理をこまめに行ってください。

○他の Excel ファイルを開いた状態で、システムを操作すると、エラーが発生する場合があります。

○エラー発生等でシステムが異常終了したあと、他の Excel ファイルを使用すると、標準のメニューが表示 されないことがあります。その場合は再度本システムを起動し、終了処理を行ってください。

## 【3.資 料】

#### 3-1 入力項目

3-1-1 基本情報入力項目

![](_page_16_Picture_100.jpeg)

**※は、入力必須項目です。** 

#### 3-1-2 福祉医療費自己負担額支払明細入力項目

![](_page_17_Picture_80.jpeg)

※は、入力必須項目です。

#### 1-3 基本情報入力画面

- ・【リストから選択してください】 → 直接入力せずにリスト(▼))から選択してください。
- ・【半角数字…桁で入力してください】 → 入力されたデータの桁数が間違っています。
- ・【正しい年月(日付)を入力してください】 → 年月または日付の入力が間違っています。
- ・【値を修正してください】
	- → 間違った値を入力したまま、各ボタンをクリックすると表示されます。 正しい値を入力するか、入力データを消去してください。

#### 1-5 福祉医療費自己負担額支払明細入力画面

- ・【半角数字…桁で入力してください】 → 入力されたデータの桁数が間違っています。
- ・【「3:ひとり親」で入力してください】 → 種別に 1、2、3 以外の値が入力されました。
- ・【1 桁目は、「1:明治、2:大正、3:昭和、4:平成、5:令和」で入力してください】 → 生年月日の入力が間違っています。
- ・【正しい…を入力してください】 → 指定された項目の入力が間違っています。
- ・【「1:入院、2:外来」で入力してください】 → 「入院・外来の別1に1、2 以外の値が入力されました。
- ・【入院以外の場合日数は入力できません日数を消去してもよろしいですか?】 → [日数]が既に入力されていて[入院・外来の別]を「2:外来」に変更した場合、表示されます。 [日数]を消去する場合は、「はい」、[1:入院]に戻す場合は、「いいえ」を選択してください。
- ・【入院以外の場合は入力できません】 → [入院・外来の別]が[1:入院]でないときに日数が入力されました。
- ・【…を入力してください】 → 入力がされていない項目があります。

#### 1-6 福祉医療費自己負担額支払明細CSVファイル出力

- ・【…を入力してください】 → 入力されていない項目があります。
- ・【データがありません】 → 明細データが1件も入力されていません。

・【同名ファイルが存在します。ファイルを上書きしますか?】 → 同名のCSVファイルが既に存在します。 「はい」 →上書き出力 「いいえ」→ファイル出力中止

- ・【保存先が見つかりません】 → CSV保存先に指定されたフォルダがありません。 または、保存先にFD等が挿入されていません。
- ・【書込みできません】 → FD等が書込み禁止になっています。
- ・【保存できません】
	- → 保存先の容量が足りない等のエラーが発生しています。 保存先をご確認ください。

#### 1-7 福祉医療費自己負担額支払明細書印刷

- ・【…を入力してください】 → 入力されていない項目があります。
- ・【データがありません】 → 明細データが1件も入力されていません。
- ・【プリンタが組み込まれていません】 → プリンタをインストールしてから再度印刷を行ってください。 (プリンタのインストールについては、プリンタの説明書を参照ください。)

### ※ 上記以外のエラーメッセージが表示された場合は、エラーメッセージに従っ て処理を行ってください。